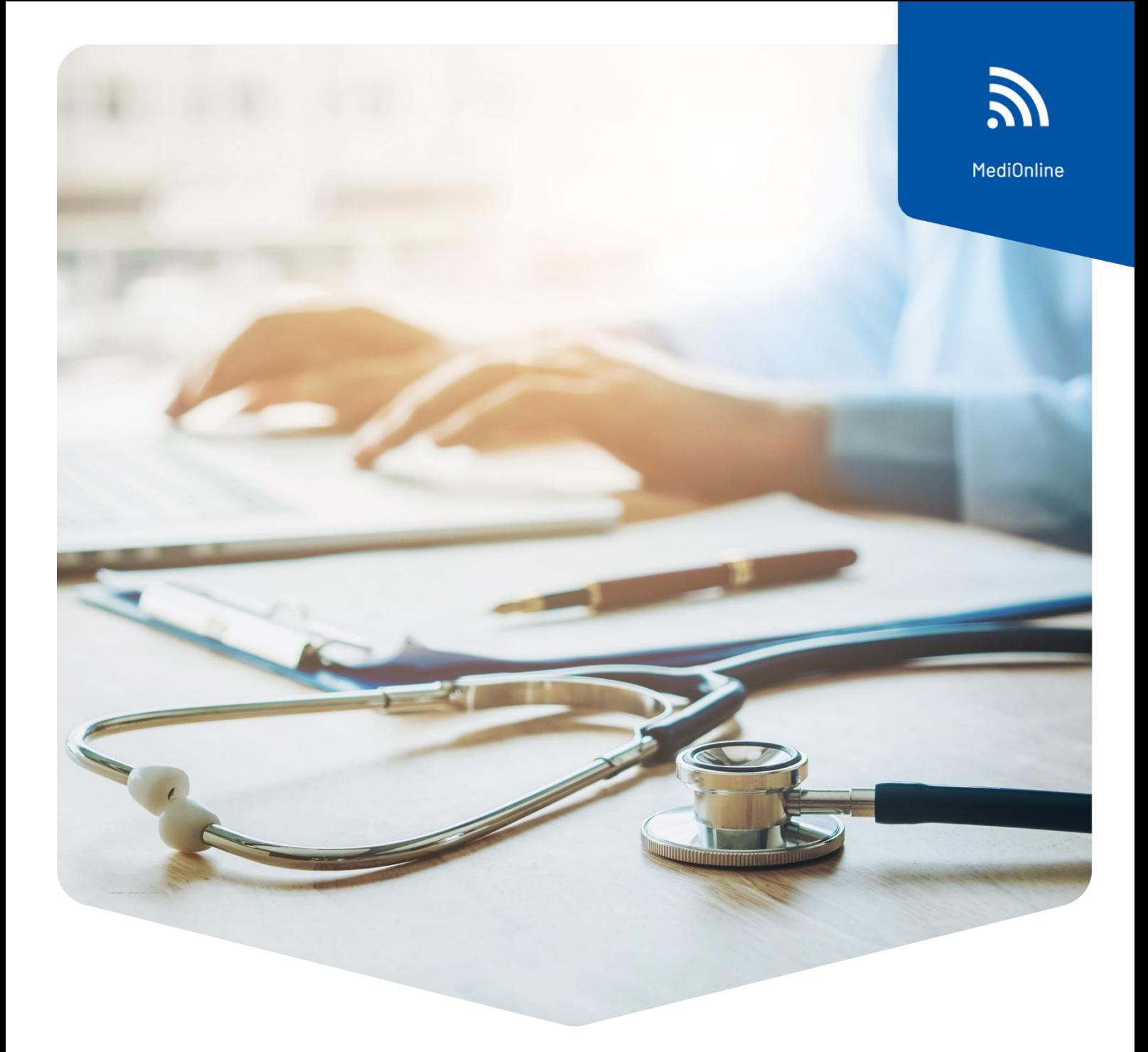

# **Single sign-on (autenticazione singola)**

## Configurazione del login CDM

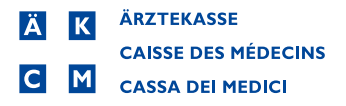

### Contenuto

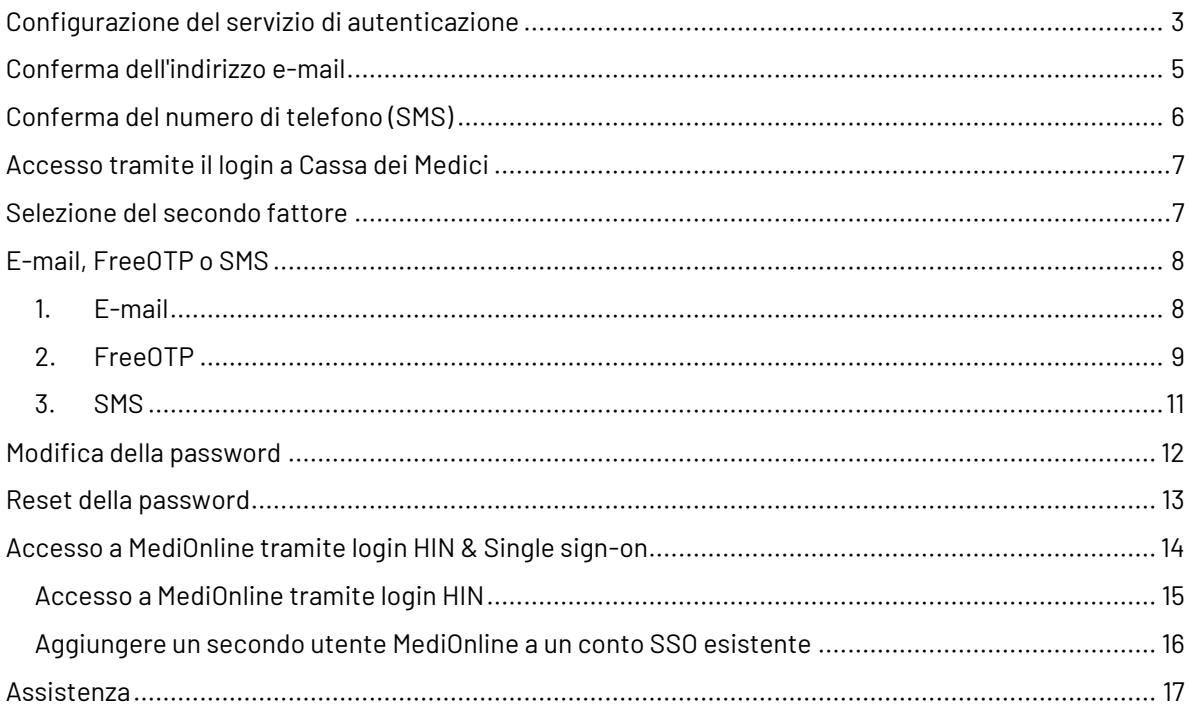

### <span id="page-2-0"></span>Configurazione del servizio di autenticazione

Attenzione: il vecchio login a MediOnline è ancora necessario per la sincronizzazione del calendario dello smartphone (CalDAV/iCal/OpenSynch).

Una volta effettuato l'accesso alla sessione MediOnline, fare clic dapprima su **Profilo**, poi su **Gestione autenticazione** e infine su **Attivazione del Single sign-on**.

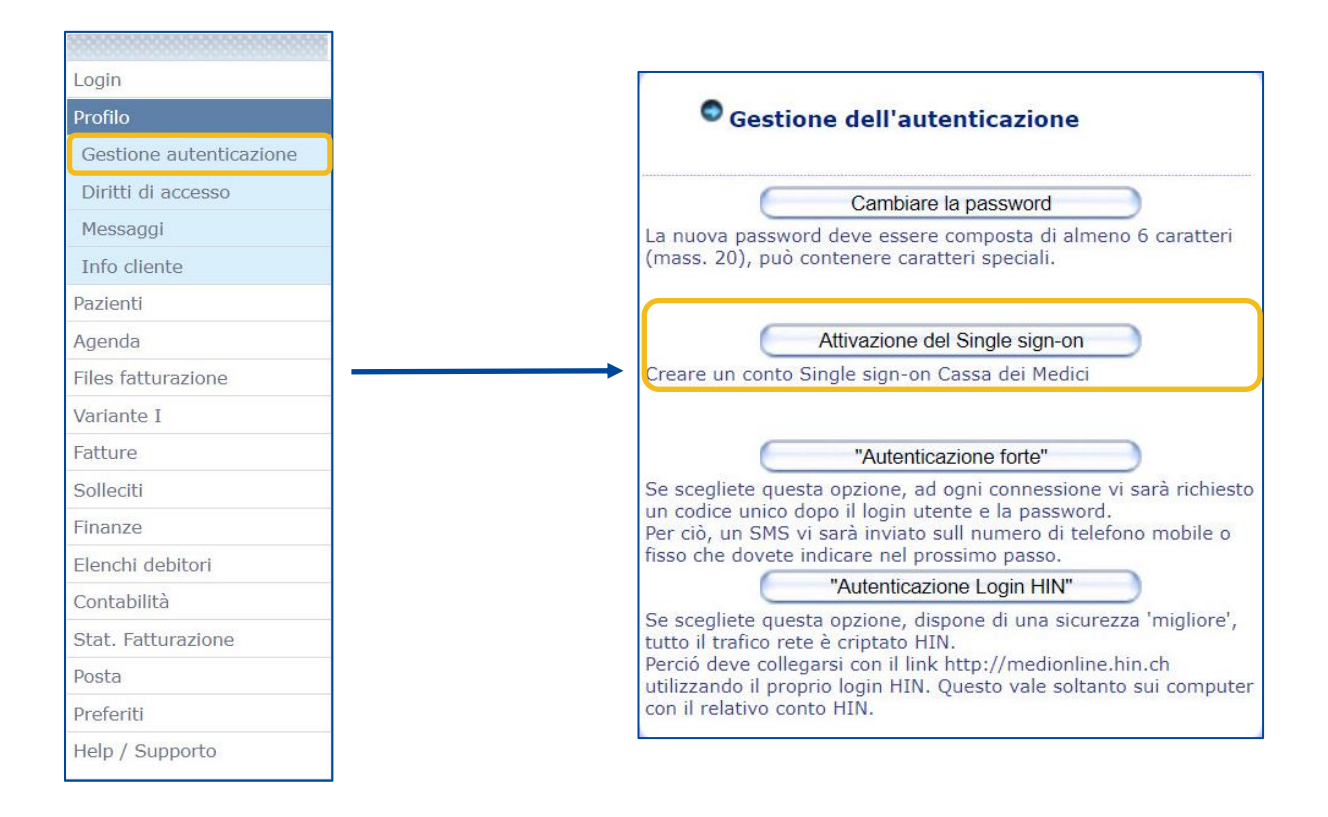

In seguito si aprirà una finestra di accesso, con campi precompilati ripresi da MediOnline. Sarà necessario inserire alcune informazioni.

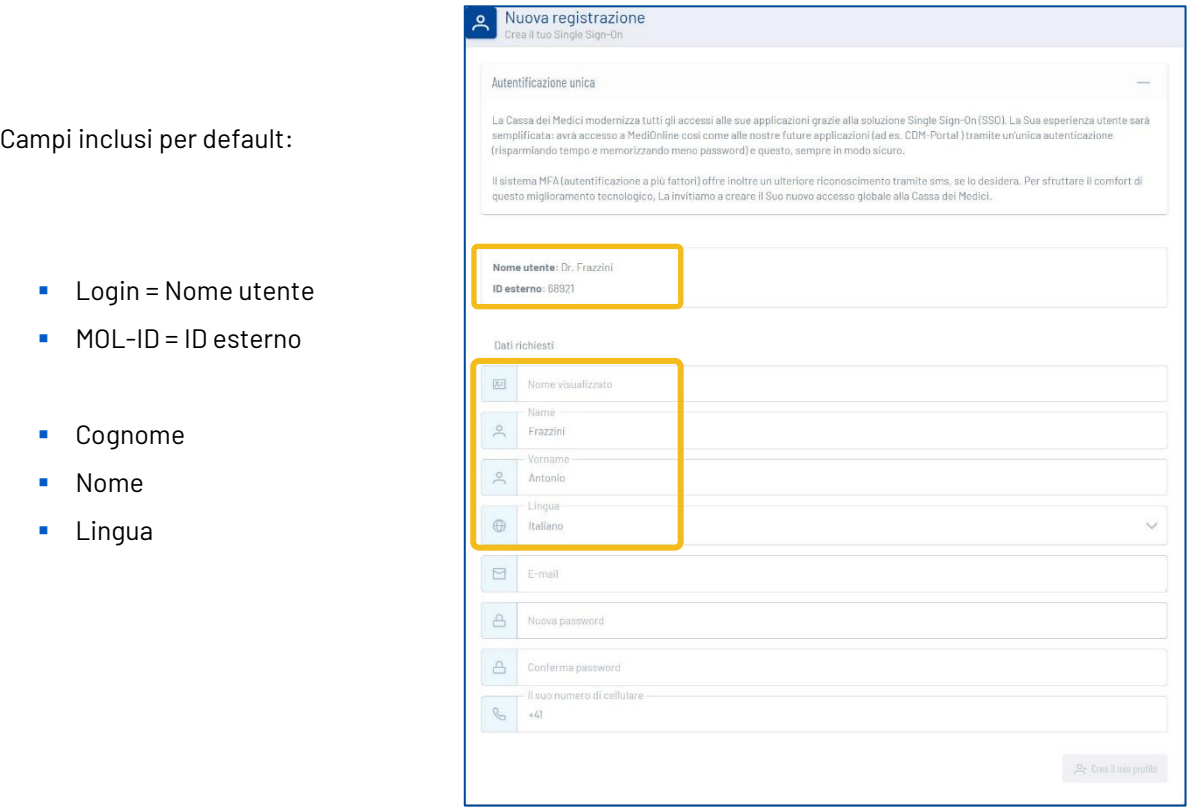

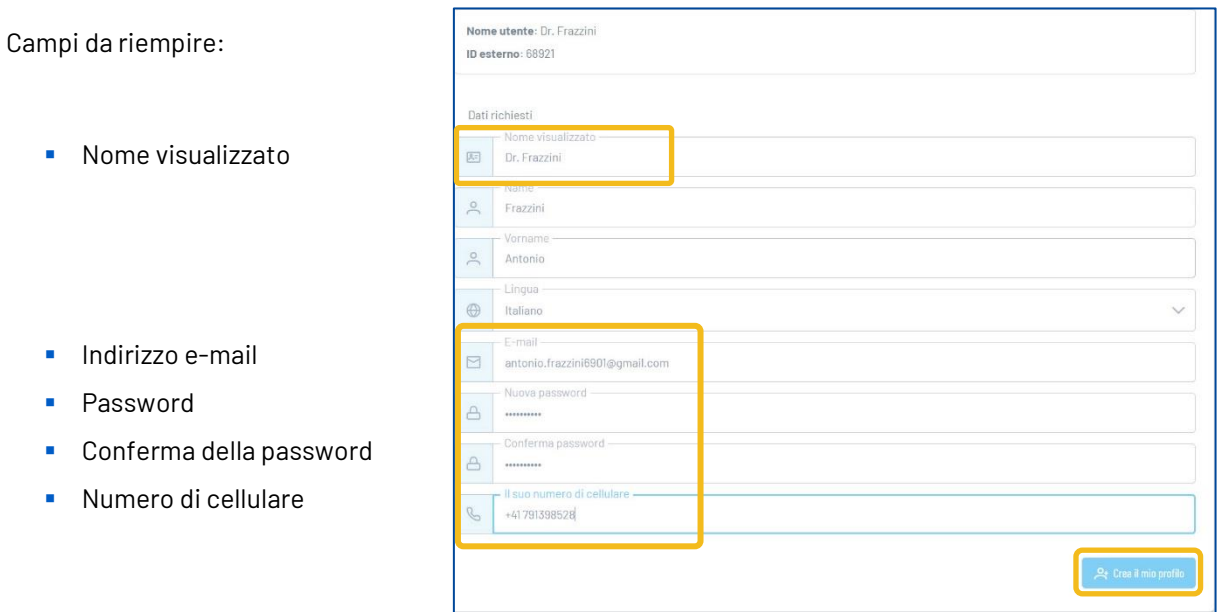

**Nota**: La password deve contenere almeno 8 caratteri, ossia almeno una lettera minuscola e una maiuscola, un carattere speciale e un numero. I seguenti caratteri **non** sono accettati come "caratteri speciali": @ \$ ä ö ü à é è

Dopo aver compilato i campi da riempire, fare clic su **Crea il mio profilo**.

 $\sim$  10  $\pm$ 

### <span id="page-4-0"></span>Conferma dell'indirizzo e-mail

Un messaggio e-mail contenente un codice verrà quindi inviato all'indirizzo e-mail fornito sopra. Se non ricevete una nostra e-mail, controllate la cartella spam.

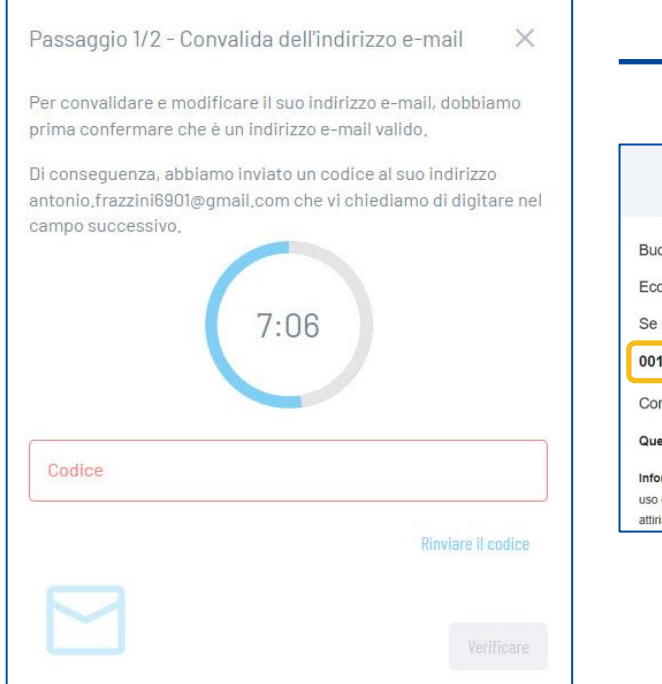

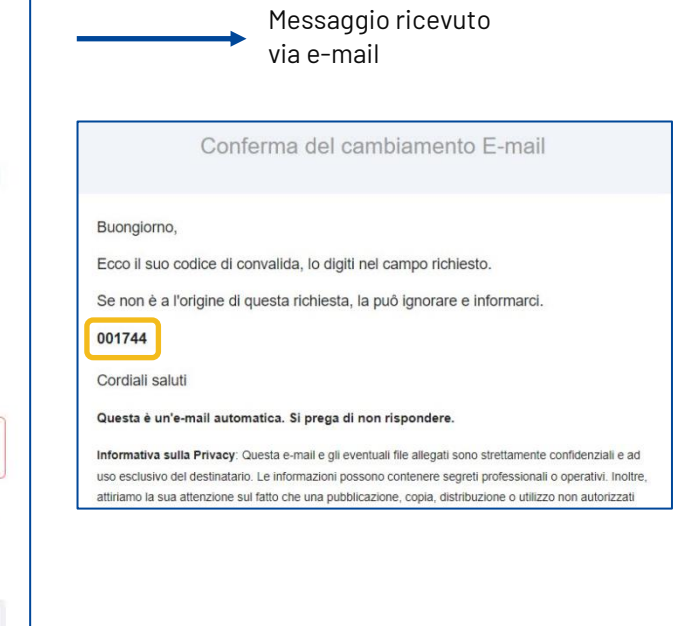

Inserire il codice e fare clic sul pulsante **Verificare**.

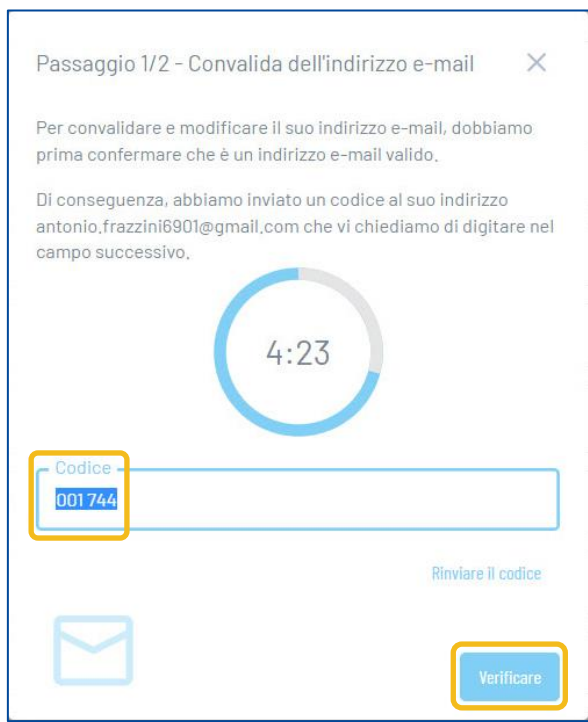

### <span id="page-5-0"></span>Conferma del numero di telefono (SMS)

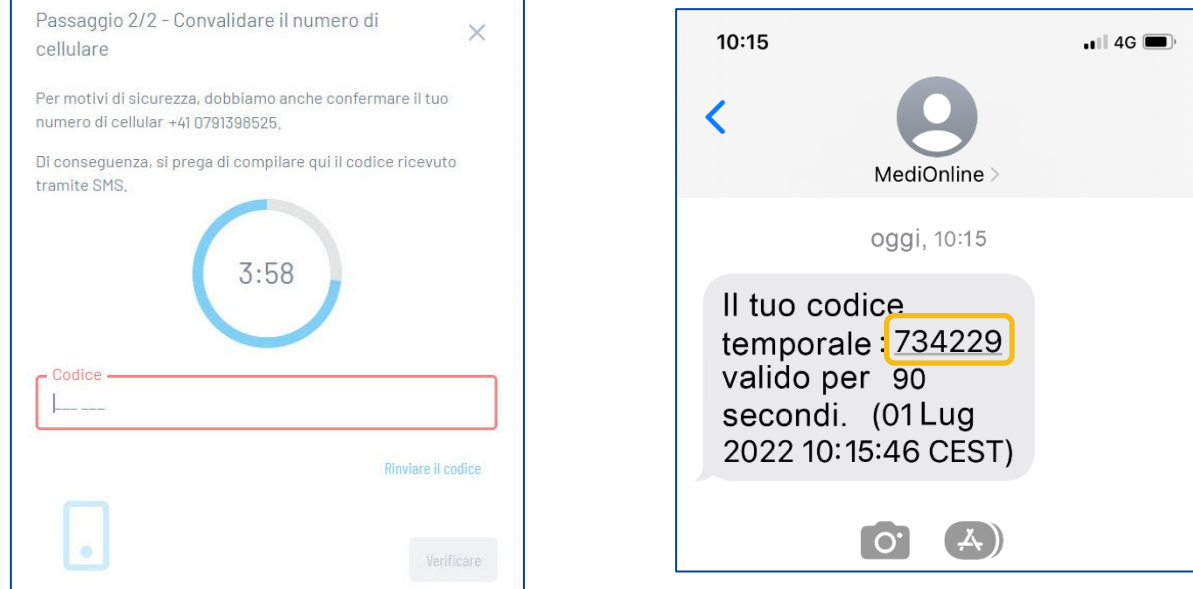

٦

Un codice verrà quindi inviato al numero di telefono fornito sopra.

 $\Gamma$ 

Inserire il codice e fare clic sul pulsante **Verificare**.

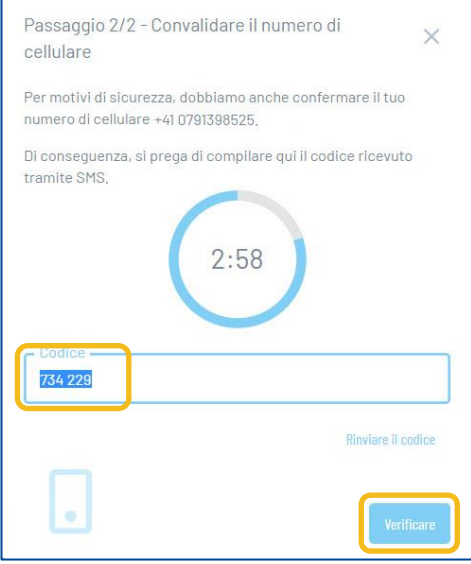

Verrà visualizzata la seguente finestra. Fare clic sul pulsante **Ritornare a MediOnline**.

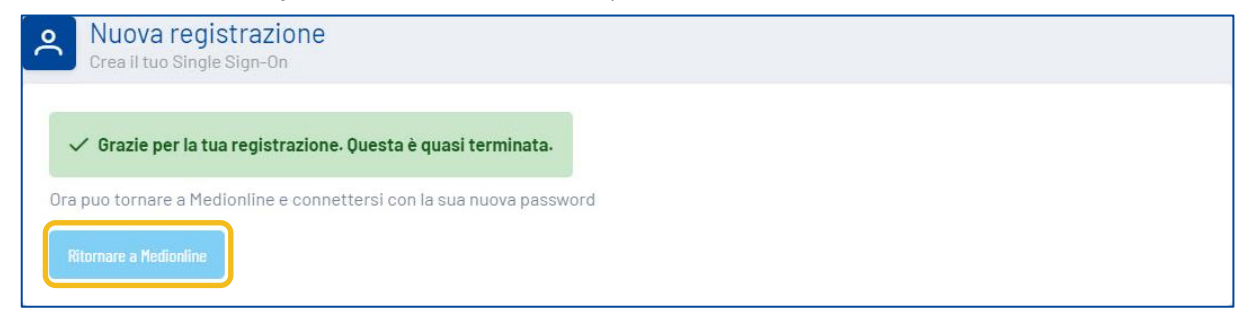

### <span id="page-6-0"></span>Accesso tramite il login a Cassa dei Medici

Tornare alla pagina di accesso MediOnline e fare clic sul pulsante **Single sign-on**. Inserire il nome dell'utente e fare clic sul pulsante **Seguente**. Inserire quindi la password configurata nel modulo di accesso e fare nuovamente clic sul pulsante **Accedere**.

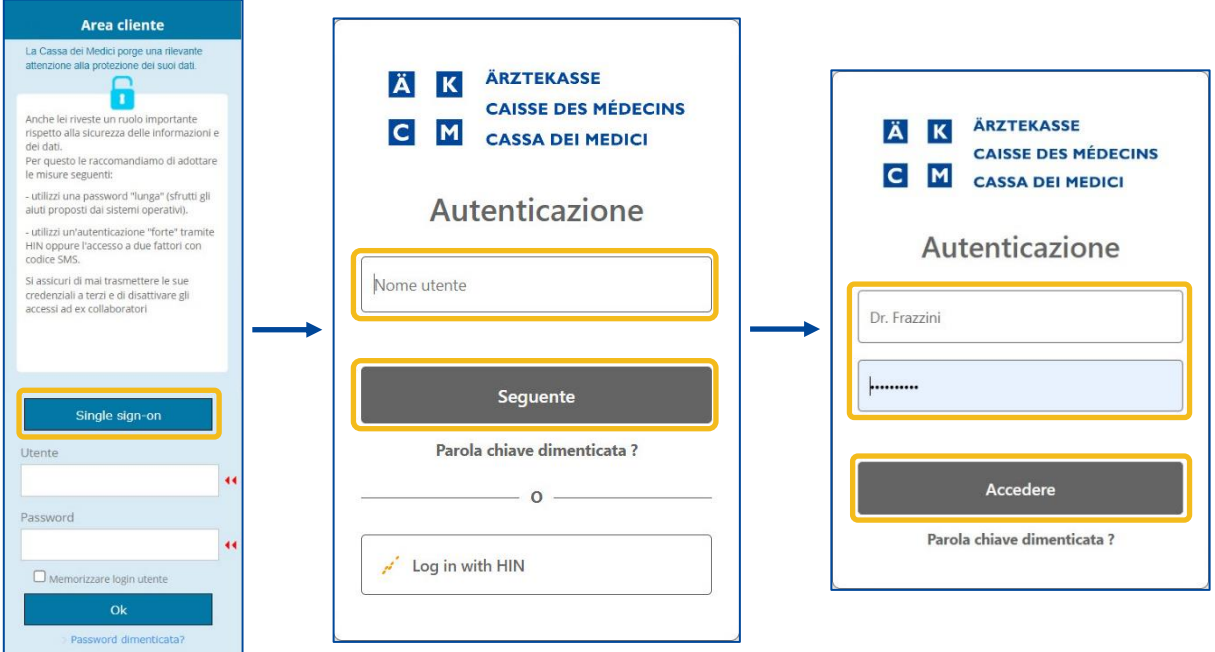

### <span id="page-6-1"></span>Selezione del secondo fattore

Una volta effettuato l'accesso alla sessione MediOnline, fare clic su **Profilo**, quindi su **Gestione autenticazione**.

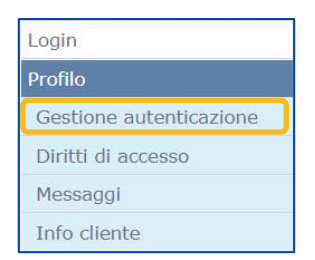

Andare quindi alla sezione **Scelta del secondo fattore del suo conto**.

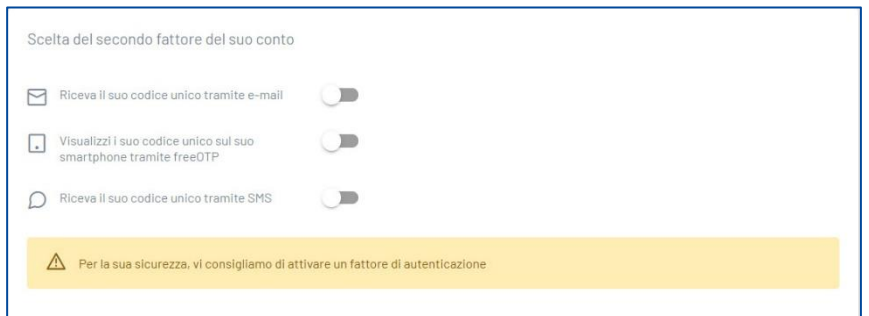

### <span id="page-7-0"></span>E-mail, FreeOTP o SMS

#### 1. E-mail

<span id="page-7-1"></span>All'interno del conto, andare alla sezione **Scelta del secondo fattore del suo conto** e attivare l'opzione **Riceva il suo codice unico tramite e-mail**.

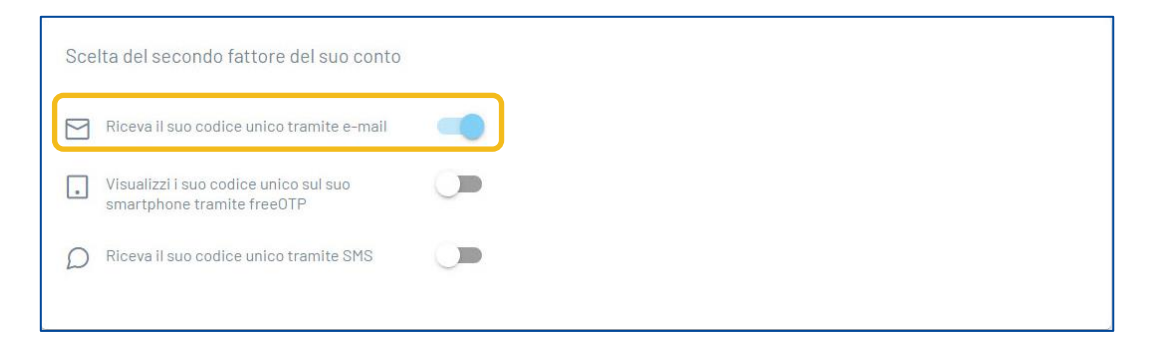

La prossima volta che si accede, fare clic sul pulsante **Single sign-on**, inserire il nome utente e la password, e riceverete un'e-mail con un codice. Inserire il codice nella finestra **Autenticazione a più fattori** e fare clic su **Logon**.

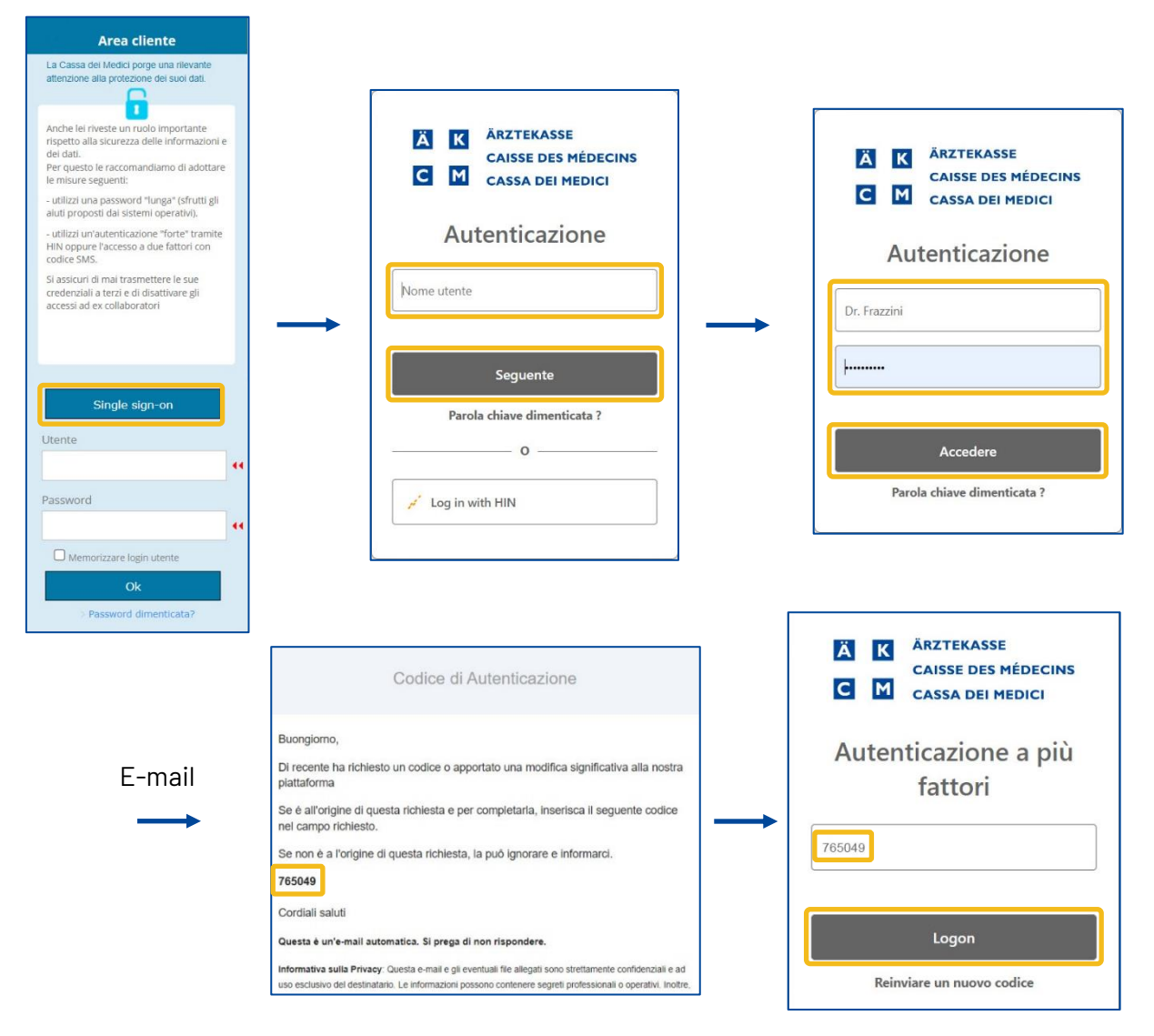

#### <span id="page-8-0"></span>2. FreeOTP

Innanzitutto, scaricare l'applicazione FreeOTP, disponibile nell'App Store o su Google Play.

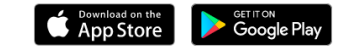

Andare nella sezione **Scelta del secondo fattore del suo conto** e attivare **Visualizzi il suo codice unico sul suo smartphone tramite freeOTP**.

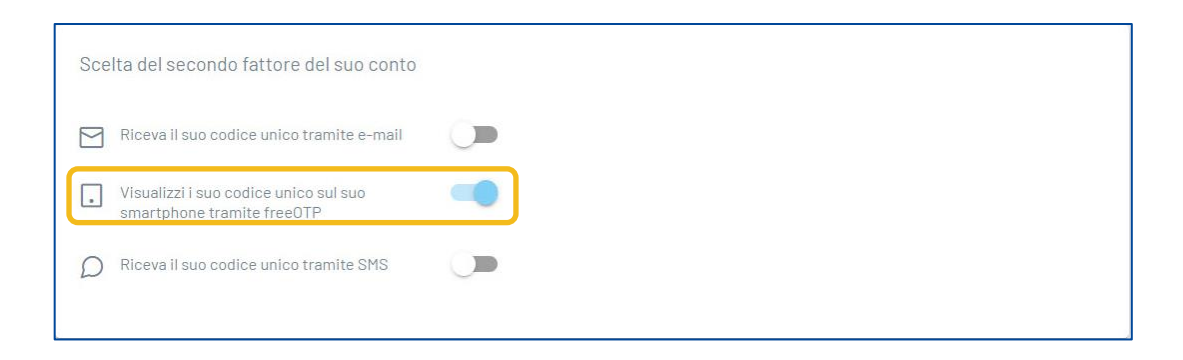

Si aprirà immediatamente una finestra con un codice QR. Aprire l'applicazione FreeOTP (è possibile

utilizzare anche Google Authenticator o Microsoft Authenticator) sul proprio smartphone e selezionare l'icona 简略 per la scansione del codice QR. Inserire il codice generato dall'applicazione nella finestra **Procedura di iscrizione** e fare clic sul pulsante **Verificare**.

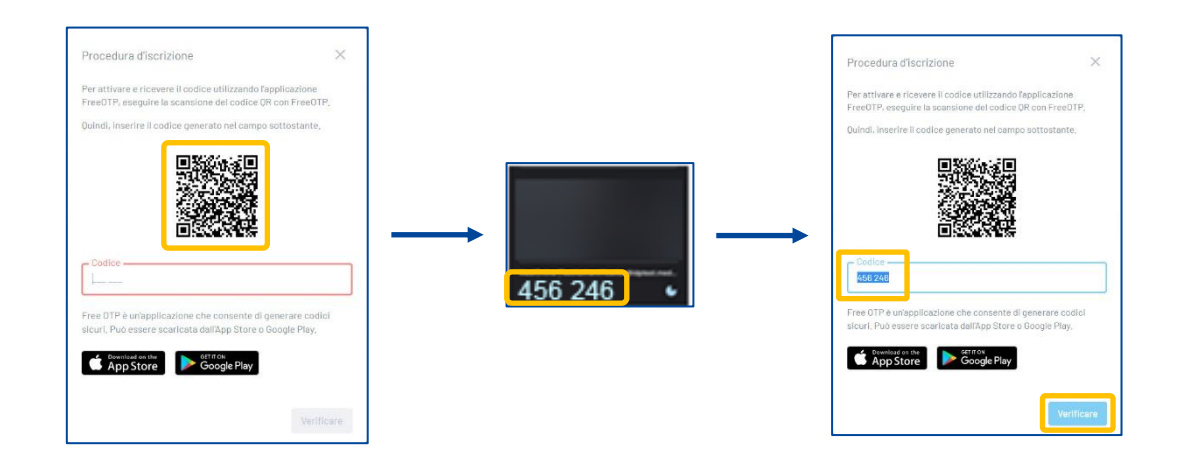

La prossima volta che si accede, fare clic sul pulsante **Single Sign-on**, inserire il nome utente e la password. Accedere all'applicazione FreeOTP, scansionare il codice QR visualizzato sullo schermo del computer, inserire il codice generato dall'applicazione nella finestra della **Procedura di iscrizione** e fare clic sul pulsante **Verifica**.

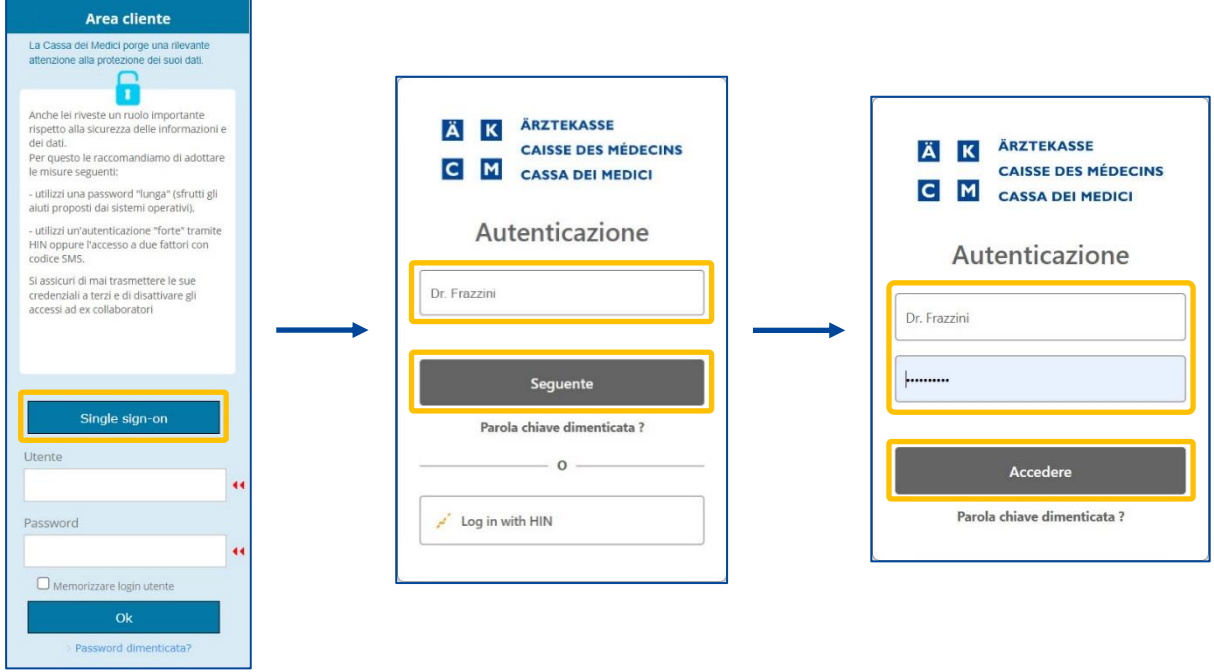

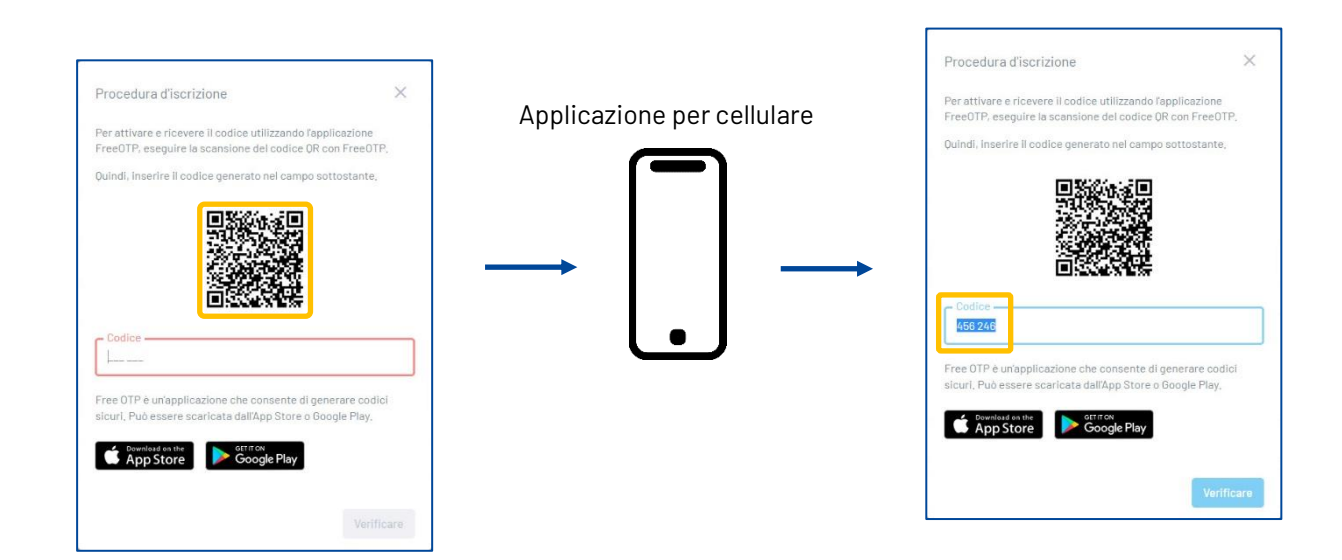

#### 3. SMS

<span id="page-10-0"></span>Accedere alla sezione **Scelta del secondo fattore del suo conto** e attivare **Riceva il suo codice unico tramite SMS**.

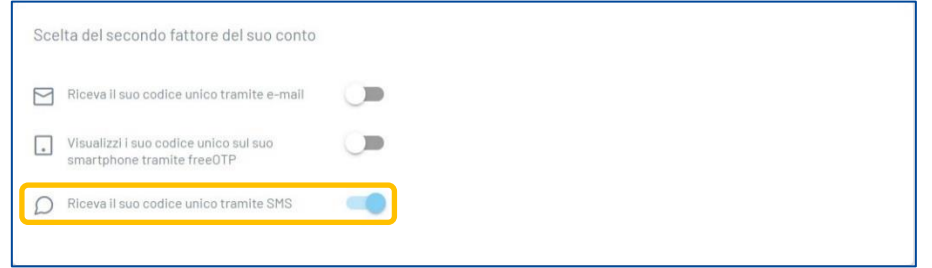

Se si accede utilizzando il **Single sign-on**, dopo aver inserito il nome utente e la password, si riceverà un SMS con un codice da inserire. Inserire il codice nella finestra **Autenticazione a più fattori** e fare clic sul pulsante **Logon**.

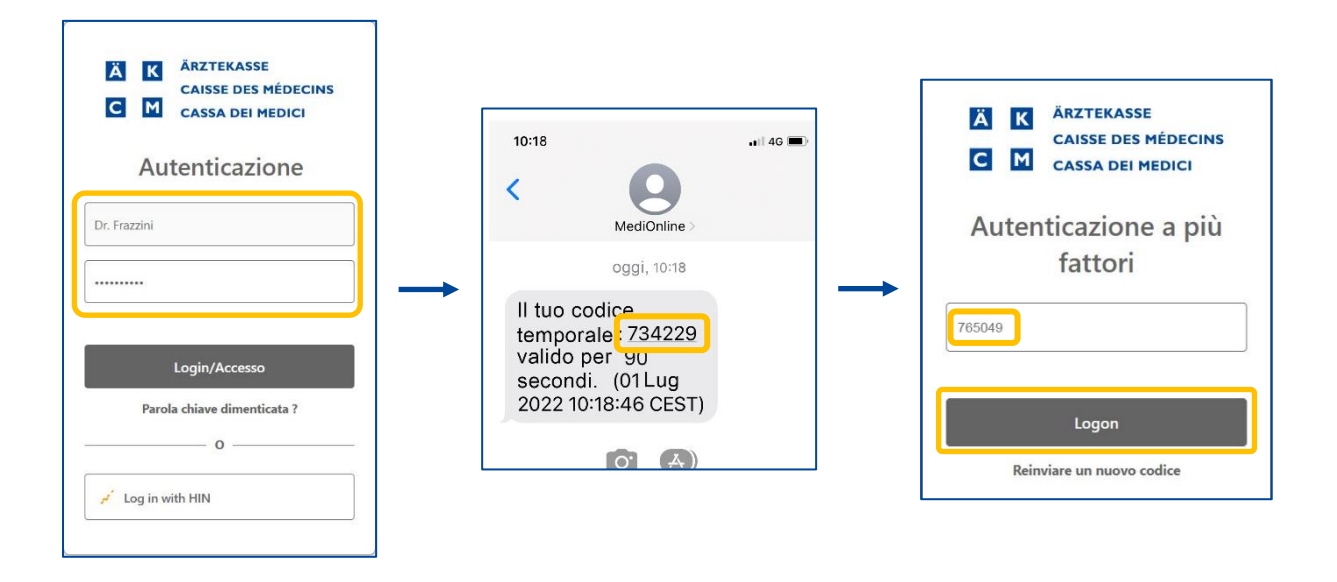

### <span id="page-11-0"></span>Modifica della password

Una volta effettuato l'accesso alla propria sessione MediOnline, fare clic prima su **Profilo**, poi su **Gestione autenticazione** e accedere alla sezione **Aggiorna la tua password**.

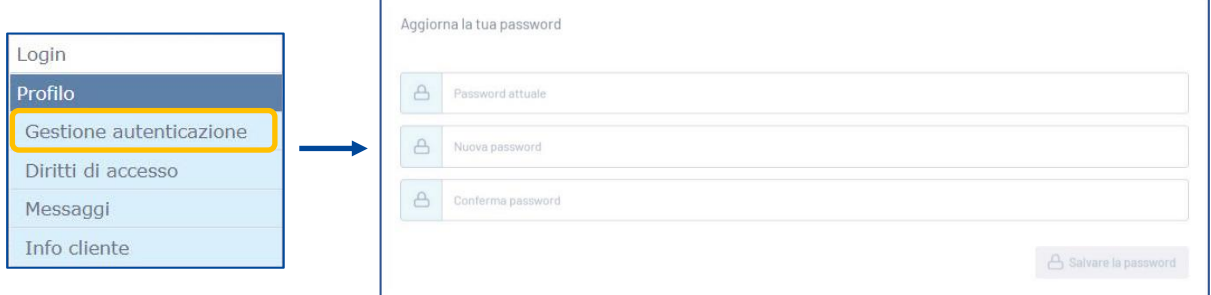

Inserire la password attuale; in seguito, inserire due volte la nuova password e fare clic sul pulsante **Salvare la password**.

Le regole di convalida della password sono le seguenti:

- Deve contenere almeno 8 caratteri
- Deve contenere una lettera minuscola e una lettera maiuscola.
- Deve contenere un carattere speciale
- Le nuove password devono essere identiche

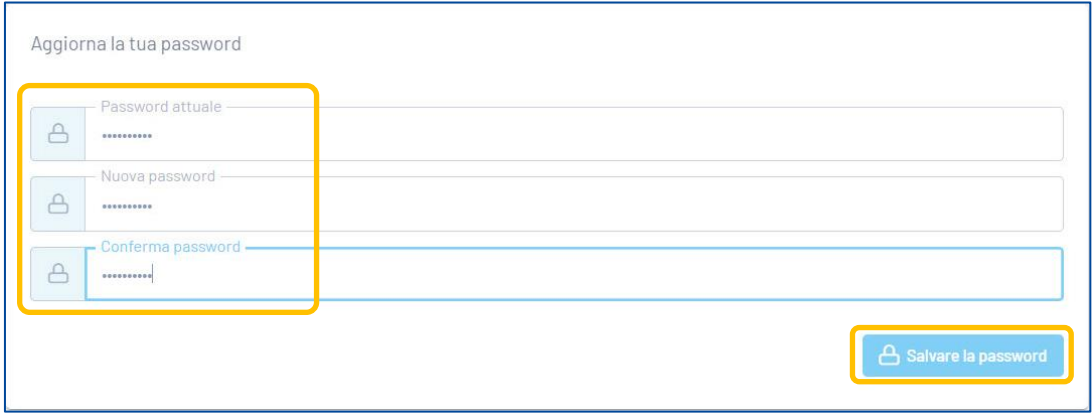

### <span id="page-12-0"></span>Reset della password

Password dimenticata?

Se la password viene dimenticata, fare clic sul pulsante **Single sign-on**, quindi fare clic su **Parola chiave dimenticata?** Inserire quindi l'indirizzo e-mail e fare nuovamente clic sul pulsante **Modificare la parola chiave**.

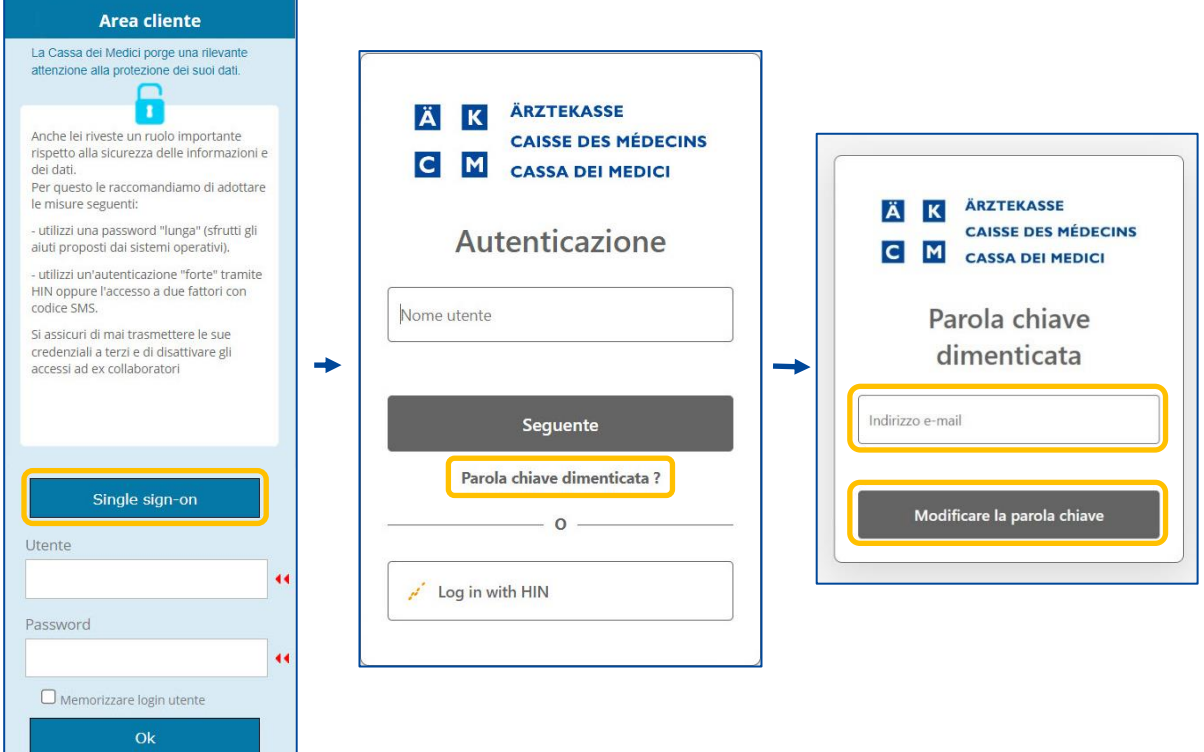

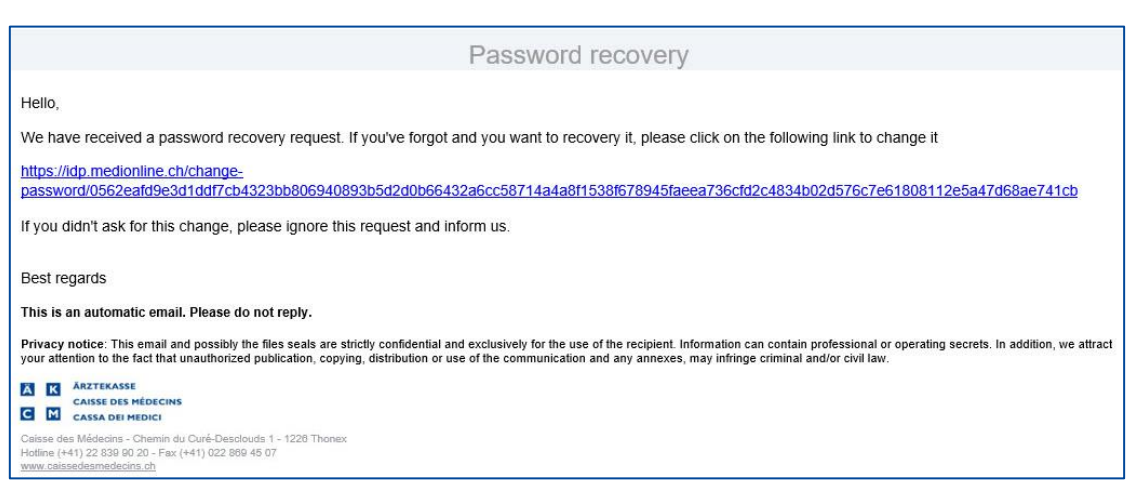

### <span id="page-13-0"></span>Accesso a MediOnline tramite login HIN & Single sign-on

**Nota**: il login HIN è ora indipendente dal sistema di Single sign-on. Ciò significa che, nonostante sia possibile l'accesso con il login HIN, è ancora possibile accedere anche con il login di accesso Single signon. È possibile accedere con il login HIN e con il login a accesso singolo.

Una volta effettuato l'accesso alla propria sessione MediOnline, fare clic prima su **Profilo**, poi su **Gestione autenticazione** e andare alla sezione **Elenco delle sue entità**. Quindi fare clic sul pulsante **+ Aggiungere nuovo nome utente**.

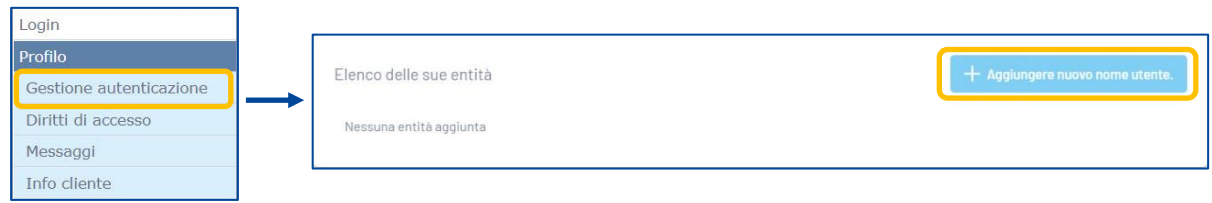

Dapprima, fare clic sul pulsante **HIN**. In seguito, fare clic quindi su **Accesso con il Cliente HIN**.

 $\overline{a}$ 

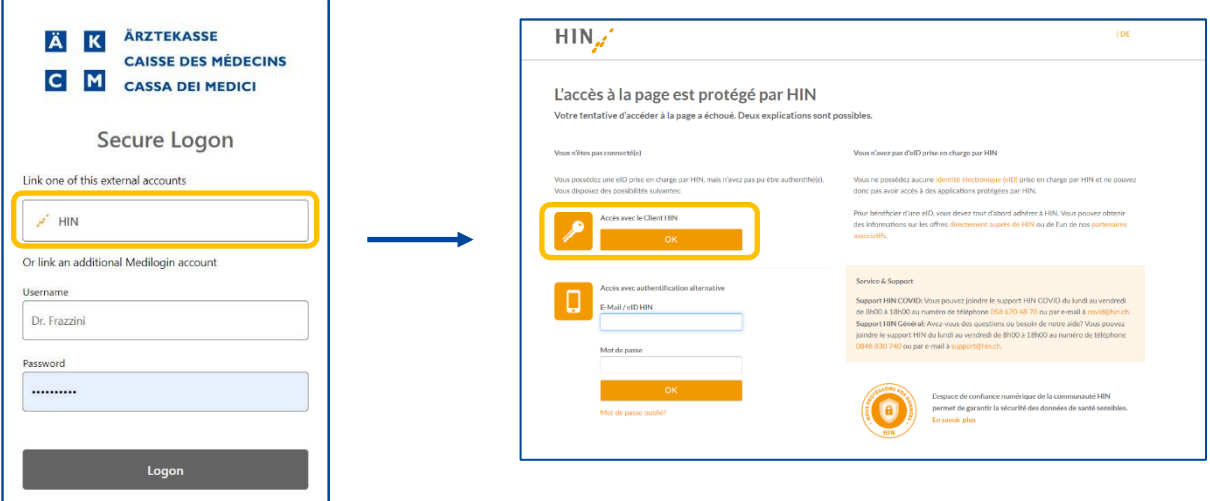

Verrà quindi visualizzata la conferma qui sotto. Chiudere la finestra. D'ora in avanti sarà possibile accedere con un login HIN dalla finestra Single sign-on

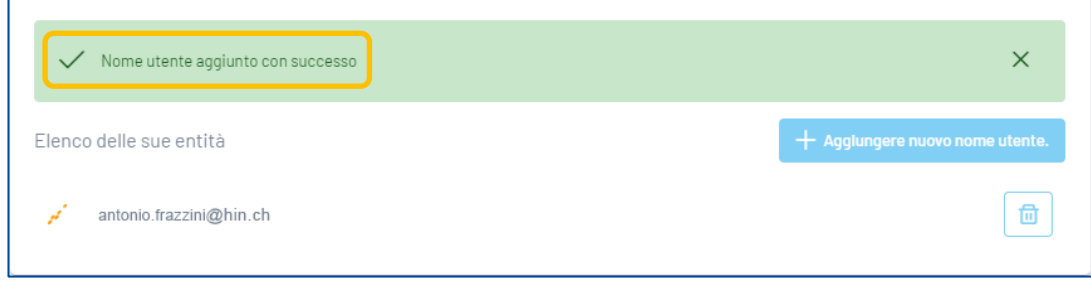

#### <span id="page-14-0"></span>Accesso a MediOnline tramite login HIN

Verificare che il cliente HIN sia connesso. Ritornare a MediOnline e fare clic sul pulsante **Login with HIN** nella pagina di accesso.

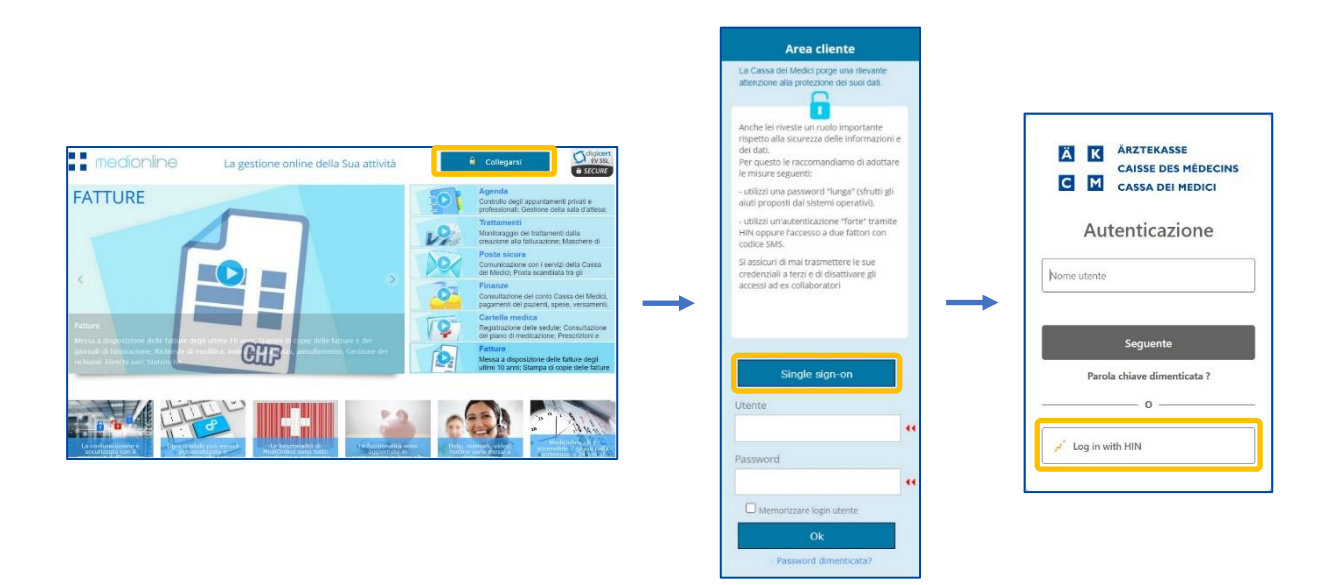

Per utilizzare il login HIN non è più necessario passare dal sit[o www.medionline.hin.ch](http://www.medionline.hin.ch/) come avveniva finora.

Per collegarsi a MediOnline, è ora possibile utilizzare sia il login HIN, sia il login MediOnline.

#### <span id="page-15-0"></span>Aggiungere un secondo utente MediOnline a un conto SSO esistente

Fare clic su **Profilo**, poi su **Gestione autenticazione** e infine su **Amministrazione Single Sign-on**. Cliccare quindi su **Elenco delle sue entità**.

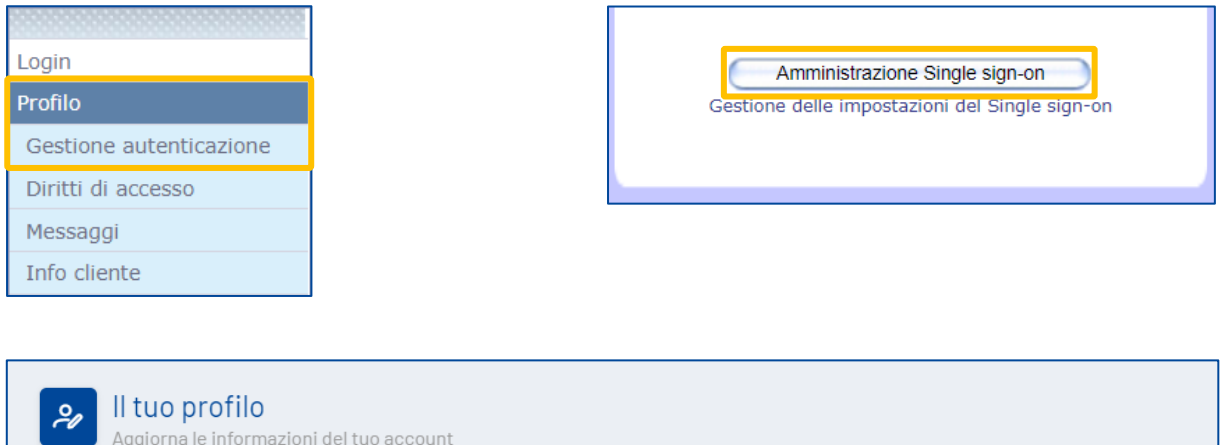

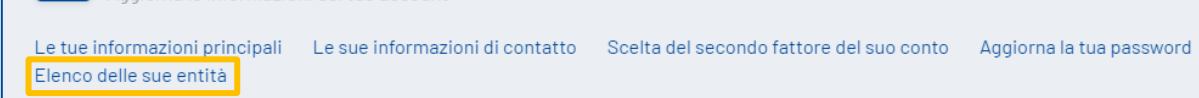

Cliccare su **+Aggiungere nuovo nome utente** per aggiungere un conto MediOnline.

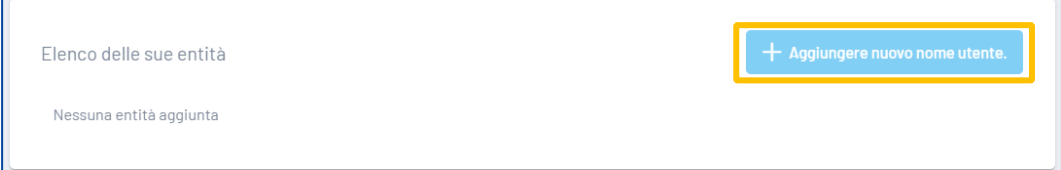

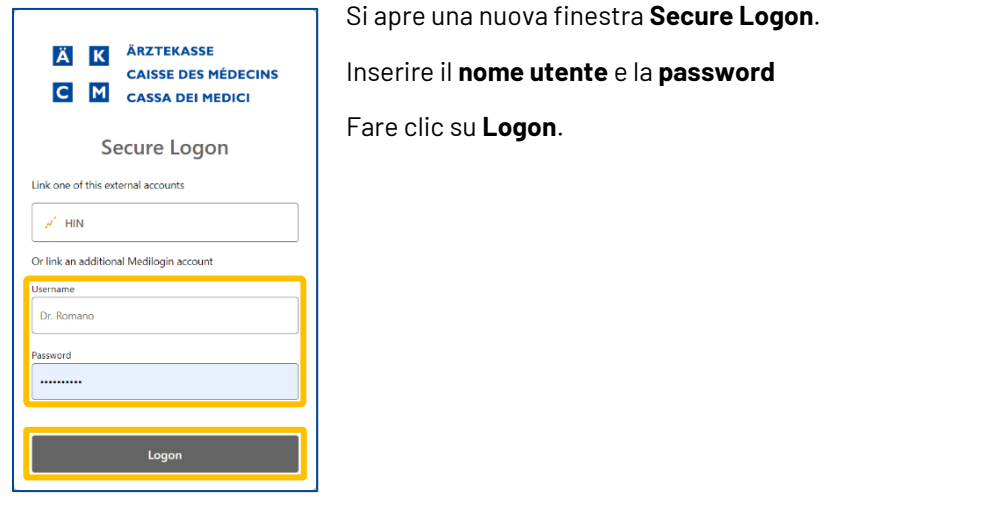

Il nuovo utente viene aggiunto all'elenco.

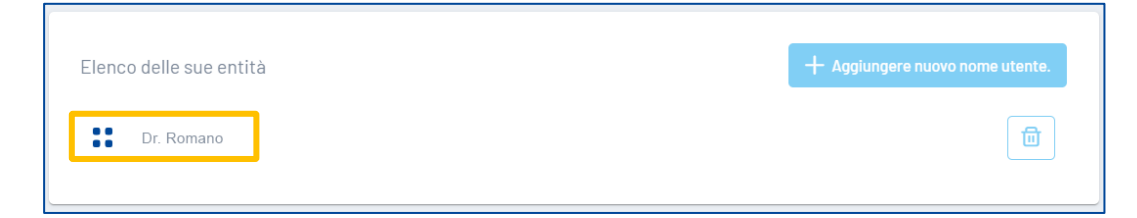

### <span id="page-16-0"></span>Assistenza

▪ Telefono: +41 (0) 91 611 91 31

È possibile raggiungerci telefonicamente nei seguenti orari: Dal lunedì al venerdì dalle 08:00 alle 12:00 e dalle 13:00 alle 17:00

▪ E-mail: servicedesk.ticino@cassa-dei-medici.ch Riceviamo le richieste via e-mail in qualsiasi momento e risponderemo il prima possibile.